# HOW DO I APPROVE A COURSE (OR PROGRAM) PROPOSAL?

Updated: October 7, 2015

MSU has a new online process for managing course and program changes. The Course Inventory Management software, or CIM (pronounced Kim) is now available for:

- Proposing a new course
- Changing the characteristics of an existing course
- Proposing a new program (i.e., major, minor, option, or certificate)
- Modifying an existing program

CIM is connected to the catalog management software, CourseLeaf, so that course and program changes are automatically reflected in the next MSU catalog, both online and print versions.

This is part of a set of instructional materials related to the CIM (Course Inventory Management) system

- Accessing the CIM System
- Proposing a New Course using CIM
- Changing an Existing Course Using CIM
- Proposing a New Program using CIM
- Changing an Existing Program Using CIM
- Approving a New Course (or Program) Using CIM

One of the features of CIM is an automated workflow for approving courses and programs. The intent of this information sheet is to help "approvers" use CIM to approve a new course or program.<sup>1</sup>

#### **Overview**

The steps involved in approving a new course include:

- 1. Receiving a notification that there is a course waiting for your approval.
- 2. Accessing CIM
- 3. Logging into CIM
- 4. Selecting the course to be reviewed
- 5. Reviewing the course proposal
- 6. Approving the course proposal

# **Step 1: Notification**

The CIM software automatically sends an email message to the next approver in the workflow.<sup>2</sup> You will receive an email notice that looks something like this:

| ဩ ! ☆ Ը 0  FROM | SUBJECT                       | RECEIVED 💌            | SIZE |
|-----------------|-------------------------------|-----------------------|------|
| Catalog Editor  | [CIM Courses] Review Request: | Fri 11/7/2014 9:03 AM | 9 KB |

<sup>&</sup>lt;sup>1</sup> This handout will use a course approval as an example, but the process is identical for program approvals.

<sup>&</sup>lt;sup>2</sup> Committee members get an FYI notice. This provides a link to review to proposal, but no approval is required. The Chair of the committee is the approver.

When you open the message, it will look something like this:

From: Catalog Editor [mailto:montana@notify.courseleaf.com] Sent: Friday, November 07, 2014 9:03 AM To: <Your Name> Subject: [CIM Courses] Review Request: <Your Approver Role> <Your Username>: There are pending course change proposals awaiting your review, including <Course Name and Number>. Please visit: <u>https://nextcatalog.montana.edu/courseleaf/approve/?role=<Your Approver Role></u> to review the changes and provide your feedback.] For questions or information regarding this email, please reply to this email (catalog@montana.edu) or contact Registrar's Office (406-994-6650). Thank you.

-- CourseLeaf

The important feature is the link to the CIM approve page in the middle of the message.

### Step 2: Accessing CIM

In most email systems you can simply click the link in the message to open a browser and access the CIM approve page. However, if your email system defaults to plain text the link will not be active. In this situation you will need to copy the link and paste it into the address field of a browser.

When you open the CourseLeaf approve page in a browser, you will see an access screen like the following:

| COURSELEAF              |                                                                                   | www.encome. Shere                                                                                          |
|-------------------------|-----------------------------------------------------------------------------------|----------------------------------------------------------------------------------------------------|
| Pages Pointing Approval | Elfacto de factorias destas                                                       | Page and Colored State Transactions (Phase-source)                                                         |
| Paul                    | 1101                                                                              | Tithai<br>Loan Unplanter<br>Transgalar<br>Parge A445tven<br>War Hawe<br>College<br>Golege<br>Bages Triburt |
| WER REVEW & Courses in  | Please Log Is<br>Tou are notifyity logges in<br>Masse Clock on the Agen to log in |                                                                                                    |

The CourseLeaf page is shown in the background, but you cannot access the page until you log in. Click the circular icon in the Please Log In box (highlighted in yellow in the image above) to log in.

#### Step 3: Logging Into CIM

A log in dialog box will open (shown in the next figure). Use your MSU NetID (for the Name field) and password (the same ID and password you use to log onto an MSU computer) to access CourseLeaf.

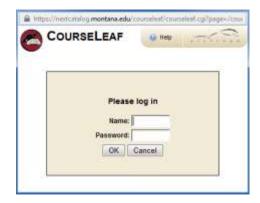

Note: We have attempted to grant CourseLeaf access to all faculty at MSU. If you cannot access CourseLeaf, contact Keely Holmes (keeley.holmes@montana.edu) in the Provost's Office. She can check the database and grant you access if necessary.

# Step 4: Selecting the Course to be Reviewed

| COURSELEAF<br>Pages Pending Approval                                                        |                                                                                                   | 🗐 Friter Lid 🍯 Petrem Lid | Than Rose - Associate Provost - | Page Info   Warnflow Blakes   Marcado Her                                                                                                    |  |
|---------------------------------------------------------------------------------------------|---------------------------------------------------------------------------------------------------|---------------------------|---------------------------------|----------------------------------------------------------------------------------------------------|--|
| MAR<br>Innersedentister Half der Heilfah Cite Evision                                       | 2                                                                                                 |                           | UKEM<br>(Ban Lation)            | Tone: BOE 5001; TESTRAG CIB BYSTEIN<br>Last Myddae How 7, 2014 10: 14am<br>Teneplate: cm<br>Page Authors: cm/<br>Workflow<br>Conlege: LS<br>Department: Ecology                                                                                                    |  |
| <u>M</u> 1                                                                                  | MONTANA<br>ADD UNIVERSITY<br>e Inventory Change                                                   |                           |                                 |                                                                                                    |  |
| Stind Re<br>Date Subwit<br>Viewing:<br>Last edit<br>Changes pro<br>Requester<br>In this coo | nexal<br>tet: 11/07/14 10:04 ans<br>BIOE 999 : TESTING<br>11/07/14 10:14 ann<br>posed by: x22mi26 | New Course P              | Core Designation:<br>(Present   | In Workflow<br>1. Advantation Property<br>2. ICCL, CC, Chasi<br>3. ICCL, CC, Chasi<br>4. ICCC Chasi<br>5. ICC Chasi<br>5. ICC Chasi<br>6. ICCC Chasi<br>6. ICCCC Chasi<br>6. ICCCC Chasi<br>6. ICCC Chasi<br>6. ICCCC Chasi<br>6. ICCCC Chasi<br>6. ICCCC Chasi<br>6. ICCCC Chasi<br>6. ICCCCCCCCCCCCCCCCCCCCCCCCCCCCCCCCCCCC |  |

After logging into CIM you will see the Pages Pending Approval page, shown below.

Since this is a large page, we'll look at several pieces individually.

#### List of Courses Awaiting Your Approval

At the top, left is a list of all of the courses currently awaiting approval. [This example shows a test course awaiting approval by the Associate Provost. When you access CIM it will take you to a page showing the courses awaiting your approval.]

| COURSELEAF                                     |             |               |           |                   |   |
|------------------------------------------------|-------------|---------------|-----------|-------------------|---|
| Pages Pending Approval                         | Filter List | 👸 Bateit List | Your Role | Associate Provost |   |
| PHOE                                           |             |               |           | USER              |   |
| Incursedmini1781: BIOC 399, TESTING CIM SYSTEM |             |               |           | Ron Lansen        | 1 |
|                                                |             |               |           |                   |   |

## Step 5: Reviewing Course Proposals

Detailed information on the highlighted course is shown at the bottom of the page, as a preview. [Since there is only one course listed in this example, it is also highlighted.] Only a small fraction of the course information is shown in the figure below.

| Course Inventory Change Request                                                                                                    | Î                                                                                                    |  |
|----------------------------------------------------------------------------------------------------|----------------------------------------------------------------------------------------------------|--|
| Shred Proposal Date Submitted: 11/07/14 10:14 am Viewing: BIOE 9999 : TESTING CIM SYSTEM Last edit: 11/07/14 10:14 am Changes proposed by: x22m626                                                            | In Workflow<br>1. Accounte Provent<br>2. ECOL CC Chain<br>3. ECOL Head<br>4. LS CC Chain<br>5. LS Dean |  |
| Requested Rubric:         BIOE         Course Number:         999         Core Designation:<br>(if nexted)           Is this course "equivalent" to a         No         course in the MUS System?         No | 6. Grad Doon<br>7. Faculty Senate Chair<br>8. Registrar                                                |  |

In many cases all of the information that you will want to see is provided in this preview. Attached materials such as the syllabus are linked in the preview. You can also access attached materials from the CIM approve page using the Attached Files tab at the top, right of the page.

#### Accessing Attached Files

The box at the top, right of the CIM approve page is a multi-paneled information display (shown in the following figure). One of the tabs provides access to all files attached to the course proposal. There should always be a syllabus attached to a new course proposal (not required for changes to existing courses). There may also be information about the instructor (a CV is required if the intended instructor is not a tenure-track faculty member), and other additional information can be uploaded if necessary.

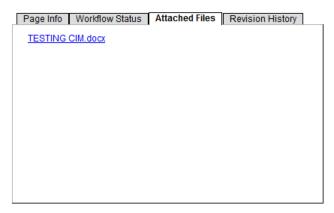

In this example, a syllabus file named *TESTING CIM.docx* has been attached. If you click on the file name the file will be downloaded and opened on your computer.

#### Editing Course Proposals

In most cases approvers will not need to edit the course proposal, but it is possible. Use the **Edit** button underneath the information display to open the course proposal in a new window for editing.

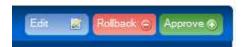

From the edit window you can access attached files. There is also a text field at the bottom of the form for reviewer's comments.

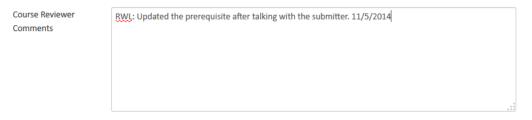

This field is used to document any changes made to the course proposal as it moves through the review process, or to add comments that you want other approvers to see.

Use the Save Changes button to save any changes you have made to the proposal, including any added comments.

| Cancel | Save Changes |
|--------|--------------|
|--------|--------------|

Note: The **Rollback** button (shown above) allows you to send the proposal back one or more steps in the workflow process. The MSU review process allows approvers to contact the submitter to discuss potential proposal updates, and then allows approvers to add information to the proposal (usually in the Reviewer Comments box) without sending the proposal back. The Rollback button is used fairly rarely at MSU.

# Step 6: Approving Course Proposals

Once you are OK with the course proposal, you approve the proposal simply by clicking the **Approve** button on the CIM approve page.

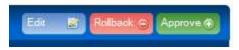

This completes your review process and moves the proposal on to the next approver in the workflow.

If you have questions about CIM, please contact one of the following individuals.

Tony Campeau Associate Registrar tcampeau@montana.edu Ron Larsen Associate Provost ronl@montana.edu